# **\_include\_licensing\_v3\_windows**

**1. Launch WebSpellChecker License Service.** You can launch WebSpellChecker License Service either directly from Windows graphic user interface (GUI) or using command line interface (Command Prompt). Both ways are described in this section.

#### **Option A: Windows GUI**

Go to Windows Start –> All Programs –> WebSpellChecker –> AppServer –> Activate License

#### **Option B: Command Prompt**

Open Command Prompt –> Switch to [WebSpellChecker\_Installation\_Path]/AppServer –> Run AppServerX.exe -activateLicense

Alternatively, for a silent automatic license activation, you can execute **AppServerX.exe** with two parameters **-activateLicense [License Ticket ID]** and **-y** as follows:

```
AppServerX.exe -activateLicense *************** -y
```
**2. Specify your License Ticket ID.** It may be a 30-day trial or a 1-year commercial license ticket that you received on the trial version request or after purchasing the license respectively.

```
Do you want to proceed with the license activation process and run a request license?
Enter 'y' or 'n' [y]: y
Specify your License Ticket ID: ***************
```
If you enter a License Ticket ID that is incorrect or invalid, you will get the following error:

® Error. The License Ticket ID that you have entered is incorrect or invalid. Please recheck your Ticket and try again.

To solve the issue, recheck your License Ticket ID and try again.

**3. Select the license activation mode.** There are two modes available for the license activation which is **automatic** and **manual** described below:

[Option A: Automatic License Activation](#page-0-0) [Option B: Manual License Activation](#page-1-0)

Automatic license activation mode requires the Internet connection available on the machine where you are trying to install WebSpellChecker. ╱╲

## <span id="page-0-0"></span>**Option A: Automatic License Activation**

θ

3.1. If you prefer to activate license automatically, and Internet connection is available on your machine, press Enter. Automatic license activation is provided by default.

```
Do you want to proceed with the license activation process and run a request license?
Enter 'y' or 'n' [y]: y
Specify your License Ticket ID: ***************
Do you want the installer to attempt to activate your license automatically? 
The automatic activation requires the Internet connection available on this machine. 
Otherwise, please proceed with the manual activation instead. Enter 'y' or 'n'. [y]:
Congratulations! Your license is confirmed and activated successfully.
```
If the Internet connection is absent on a machine where you are trying to activate a license automatically, you will get the following error:

Error. Unable to connect to the remote license server. The automatic license activation has failed. Check your Internet connection or try to activate your license manually.

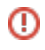

Either resolve the issue with the connection on this machine or try to activate the license manually.

### <span id="page-1-0"></span>**Option B: Manual License Activation**

3.1. If your machine doesn't have the Internet connection configured, please **select the manual license activation** mode by typing **'n'**.

```
Do you want to proceed with the license activation process and run a request license?
Enter 'y' or 'n' [y]: y
Specify your License Ticket ID: ***************
Do you want the installer to attempt to activate your license automatically? 
The automatic activation requires the Internet connection available on this machine. 
Otherwise, please proceed with the manual activation instead. Enter 'y' or 'n'. [y]: n
```
3.2. Once the manual license activation mode is selected, a **License Request link** will be generated based on a License Ticket ID specified and unique machine hardware characteristics. Use this License Request link to obtain a License Response string. Copy the entire License Request link and past into the browser window on the machine with the Internet connection. If the used License Ticket ID and the License Request link are valid, you will receive a License Response string generated by our License Server.

```
Do you want to proceed with the license activation process and run a request license?
Enter 'y' or 'n' [y]: y
Specify your License Ticket ID: ***************
Do you want the installer to attempt to activate your license automatically? 
The automatic activation requires the Internet connection available on this machine. 
Otherwise, please proceed with the manual activation instead. Enter 'y' or 'n'. [y]: n
Obtain a License Response string by copying and pasting the next License Request link into the browser window: 
https://webspellchecker.com/api/licensing/v1/process-license?data=3:
PkDzeo2t7mBaATUFE9PWdJjWZkdsjJFpzwUFZjCIC4ObVstHdPuOcVjT5HRGWjGvXumnouD3Tz1k3W42uFnR8EAO2564fXKDc4UHjTuU46EcZde%
2BaRUI9c2c=
```
3.3. Copy the License Response string generated in the browser window, and paste intro the command line as your License Response. If the License Response that you entered is valid, you will receive a confirmation of the successful license activation.

```
Do you want to proceed with the license activation process and run a request license?
Enter 'y' or 'n' [y]: y
Specify your License Ticket ID: ***************
Do you want the installer to attempt to activate your license automatically? 
The automatic activation requires the Internet connection available on this machine. 
Otherwise, please proceed with the manual activation instead. Enter 'y' or 'n'. [y]: n
Obtain a License Response string by copying and pasting the next License Request link into the browser window: 
https://webspellchecker.com/api/licensing/v1/process-license?data=3:
PkDzeo2t7mBaATUFE9PWdJjWZkdsjJFpzwUFZjCIC4ObVstHdPuOcVjT5HRGWjGvXumnouD3Tz1k3W42uFnR8EAO2564fXKDc4UHjTuU46EcZde%
2BaRUI9c2c=
Enter your License Response: 3:gaqbnSEaEHRC9%2Bqq%2BSpFkJek1ig0Rm7BzD3R5Paqq%
2BNPDZcNEUe0Kt1w648GrLqrSI9XgmeKoJCB1bfQ/zGH/Q9pSgaJVhzklho5DNmDGhDQMZmVKVa2yKr7N006W1XcWXF3P/0FaZK%
2Bh9K5MvvzxoNpU=
Congratulations! Your license is confirmed and activated successfully.
```
If after checking all the license details and performing all the described steps, you are unable to get the license activated properly, contact us at [s](mailto:support@webspellchecker.net) [upport@webspellchecker.net](mailto:support@webspellchecker.net) describing the problem.